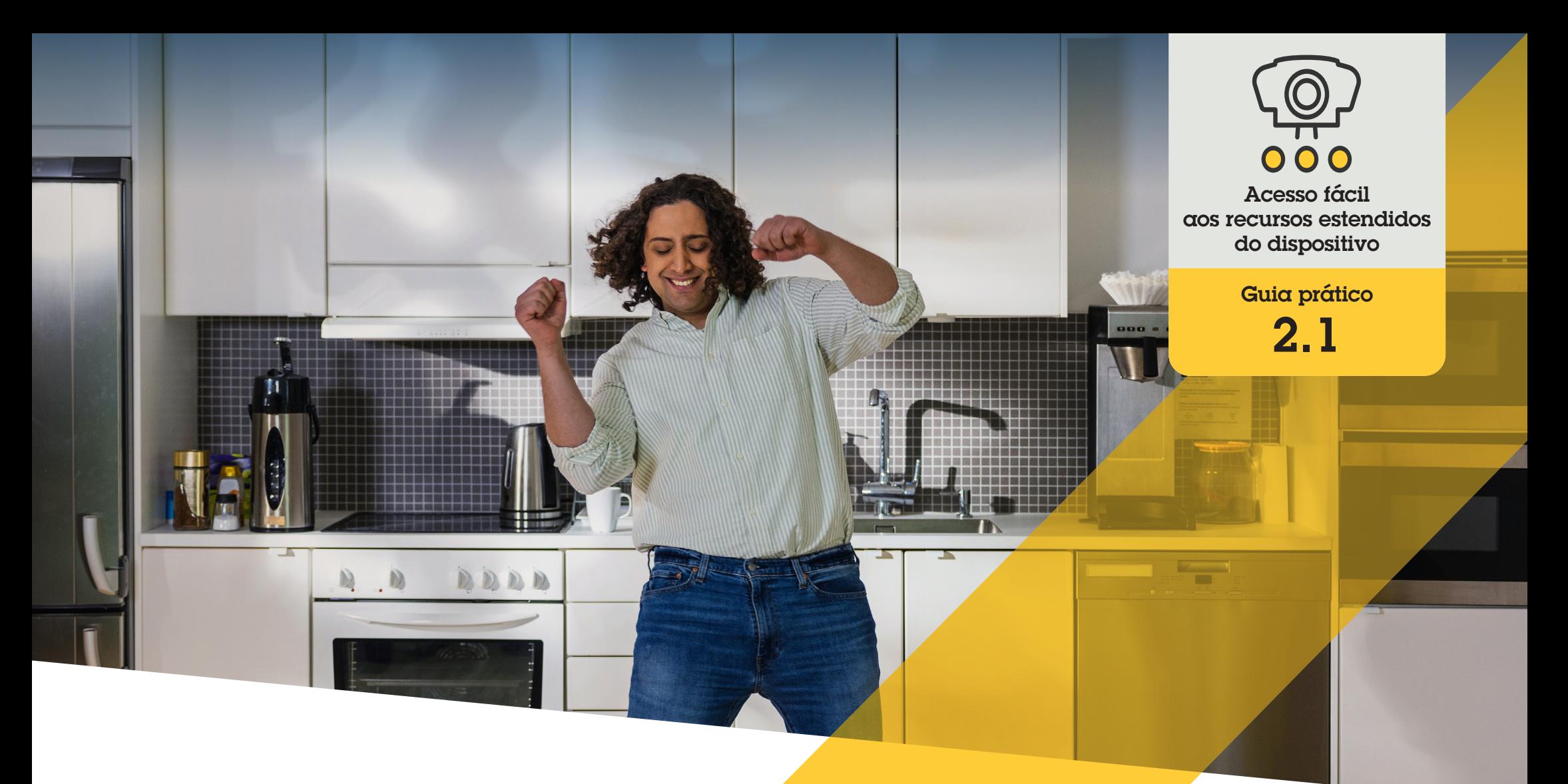

# Configurar controles do operador

AXIS Optimizer for Milestone XProtect<sup>®</sup>

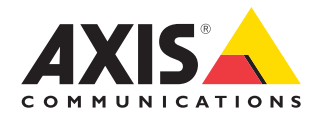

# Passo a passo: Configurar controles do operador

Os controles do operador do AXIS Optimizer permitem que funções de administrador e operadores aprovados acessem recursos específicos de uma câmera Axis diretamente no Smart Client. Controles do operador, tanto pré-instalados quanto personalizados, são disponibilizados. Além disso, as funções de administrador podem definir os privilégios de acesso aos controles de um operador.

#### **Requisitos**

Instalar uma destas opções:

- Milestone XProtect Corporate 2019 R3 ou posterior
- Milestone XProtect Expert 2019 R3 ou posterior
- O Instalar a versão mais recente do AXIS Optimizer no Management Client
- O Dispositivos Axis com firmware versão 7.10, 7.40 ou posterior (as versões 7.20 e 7.30 não são compatíveis com controles do operador)

#### **Acessar controles do operador pré-instalados**

- 1. No Smart Client, clique em **Live** e acesse sua câmera Axis
- 2. Clique no **símbolo de controles do operador** na barra de menus do Smart Client
- 3. Selecione as funções que serão usadas (ativar/desativar)

#### **Criar controles do operador personalizados**

- 1. No Management Client, acesse **Site Navigation** ➔ **AXIS Optimizer** ➔ **Operator controls**
- 2. Selecione um dispositivo ou um grupo de dispositivos
- 3. Clique em **Add new control**
- 4. Insira **Name** e **Description**
- 5. Selecione **Administrator** se desejar que o controle do operador esteja disponível somente para usuários com direitos de administrador
- 6. Adicione o URL VAPIX do controle específico.

 Exemplo: para adicionar um Desembaçador ao controle do operador, insira este URL: /axis-cgi/ param.cgi?action=update&imageSource.IO.Sensor.Defog=on

Para saber mais sobre as APIs de dispositivos em rede Axis, consulte [VAPIX Library](https://help.axis.com/en-us/axis-optimizer-for-milestone-xprotect).

7. Acesse o Smart Client e teste se o controle do operador funciona conforme o esperado

#### **Definir privilégios do operador para os controles do operador**

- 1. No Management Client, acesse **Site Navigation** ➔ **AXIS Optimizer** ➔ **Operator controls**
- 2. Selecione um dispositivo ou um grupo de dispositivos
- 3. Selecione a quais controles do operador você deseja que um operador tenha acesso no Smart Client

Suporte para você começar

**[Assista aos vídeos de instruções práticas do AXIS Optimizer](https://help.axis.com/en-us/axis-optimizer-for-milestone-xprotect#about-operator-controls)**

**[Consulte o Manual do Usuário on-line](https://help.axis.com/en-us/axis-optimizer-for-milestone-xprotect#about-operator-controls)**

**[Baixe mais guias práticos](https://help.axis.com/en-us/axis-optimizer-for-milestone-xprotect#about-operator-controls)**

**[Leia o guia de introdução ao AXIS Optimizer](https://www.axis.com/dam/public/a1/da/43/solution-note--axis-optimizer--getting-started-en-US-411854.pdf)**

**Os fluxos de trabalho passo a passo de tarefas específicas podem sofrer mudanças ao longo do tempo. Consulte o Manual do Usuário on-line para ter acesso às descrições mais atualizadas.**

# Poupe tempo e tenha acesso direto a todos os dispositivos

Muitas câmeras Axis têm recursos específicos integrados que viabilizam acesso total a funcionalidades exclusivas, como correção de distorção, WDR, EIS, IV ou máscara de privacidade. Sem o AXIS Optimizer, os operadores devem acessar cada dispositivo individualmente para habilitar, ajustar e usar esses recursos. Como a maioria dos operadores não tem direitos para alterar os recursos e configurações dos dispositivos, eles precisam do suporte das funções de administrador. Novamente, ter mais dispositivos significa gastar mais tempo no gerenciamento desses recursos.

### Como o AXIS Optimizer soluciona esse problema

Os controles do operador do AXIS Optimizer permitem que administradores e operadores aprovados aproveitem ao máximo os dispositivos Axis, acessando seus recursos específicos diretamente no Smart Client. Uma vez instalado, o AXIS Optimizer solicita às câmeras conectadas todos os respectivos recursos. A câmera responde com uma lista de controles do operador pré-instalados e, ao mesmo tempo, disponibiliza esses recursos diretamente no Smart Client. Os recursos aos quais você tem acesso dependem das câmeras que você tem no seu sistema. Além dos controles do operador pré-instalados, você pode criar seus próprios controles do operador personalizados. E as funções de administrador podem configurar quais operadores individuais podem acessar e usar controles do operador específicos.

#### **Sobre o AXIS Optimizer for Milestone XProtect**

**O AXIS Optimizer é um pacote de integrações que otimiza o desempenho dos dispositivos Axis no Milestone XProtect. Ele garante que todos os usuários poupem tempo e esforços consideráveis, enquanto aproveitam ao máximo seus sistemas Axis e Milestone. Atualizado constantemente para incluir as novas ofertas da Axis, o Optimizer está disponível gratuitamente como um instalador único em [axis.com.](http://axis.com/products/axis-optimizer-for-milestone-xprotect/savings)**

## Sobre a Axis Communications

A Axis viabiliza um mundo mais inteligente e seguro, criando soluções que melhoram a segurança e o desempenho empresarial. Como uma empresa de tecnologia em rede e líder do setor, a Axis oferece soluções para sistemas de videomonitoramento, controle de acesso, interfone e áudio. Esses sistemas são aprimorados por meio de aplicativos de análise inteligentes e apoiados por treinamentos de alta qualidade.

A Axis conta com cerca de 4.000 funcionários dedicados, em mais de 50 países, e colabora com parceiros de tecnologia e integração de sistemas em todo o mundo para oferecer soluções aos clientes. A Axis foi fundada em 1984 e está sediada em Lund, na Suécia.

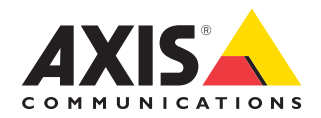

©2024 Axis Communications AB. AXIS COMMUNICATIONS, AXIS, ARTPEC e VAPIX são marcas comerciais registradas da Axis AB em várias jurisdições. Todas as outras marcas comerciais pertencem aos respectivos proprietários.